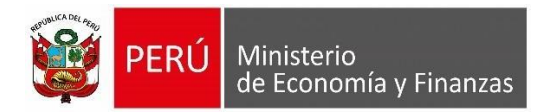

# **MANUAL DE USUARIO Trazabilidad de los Dispositivos Legales SIAF**

## **Para uso de: Gobierno Nacional, Gobierno Regional y Gobierno Local**

Lima, 02 de enero de 2024.

**Oficina General de Tecnologías de la Información**

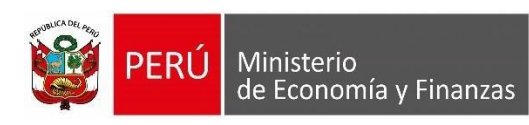

## Índice

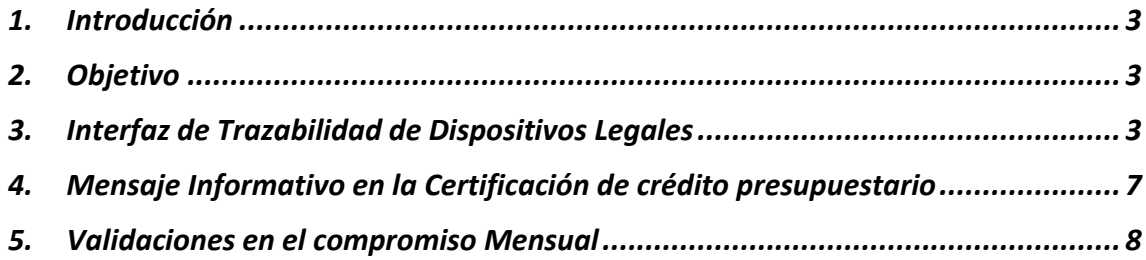

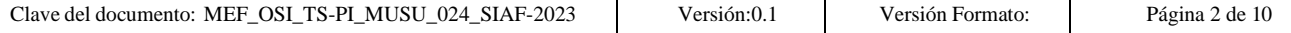

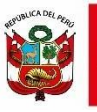

## <span id="page-2-0"></span>**1. Introducción**

La Oficina General de Tecnologías de Información (OGTI), de manera continua viene implementando mejoras en los aplicativos webs con JAVA que atienden los diferentes requerimientos de negocio del Sistema Integrado de Administración Financiera (SIAF). En ese sentido, se ha implementado en el Sistema Web SIAF - Operaciones en Línea y Plataforma web, en el Módulo Presupuestal contar con la Trazabilidad de los recursos asignados a las entidades del Sector Público, mediante diversos dispositivos legales (tales como Leyes, Decretos de Urgencia (D.U.), Decretos Supremos (D.S), Resolución Ministerial, y otras normas autorizadas por Resolución del Titular de la entidad), durante el proceso de ejecución presupuestal.

### <span id="page-2-1"></span>**2. Objetivo**

El presente documento tiene por objetivo servir de guía a los Usuarios para las consultas y registros de la Trazabilidad de los Dispositivos Legales.

## <span id="page-2-2"></span>**3. Interfaz de Trazabilidad de Dispositivos Legales**

En el Módulo Presupuestal (UE, Pliego y Pliego Integrador), se visualiza la opción de menú **Reportes\Dispositivo Legal\ Trazabilidad de Dispositivos Legales** y al dar clic sobre dicha opción, el sistema muestra la interfaz "**Trazabilidad de Dispositivos Legales**".

**3.1.** A nivel de UE se van a visualizar los siguientes filtros para la generación del reporte:

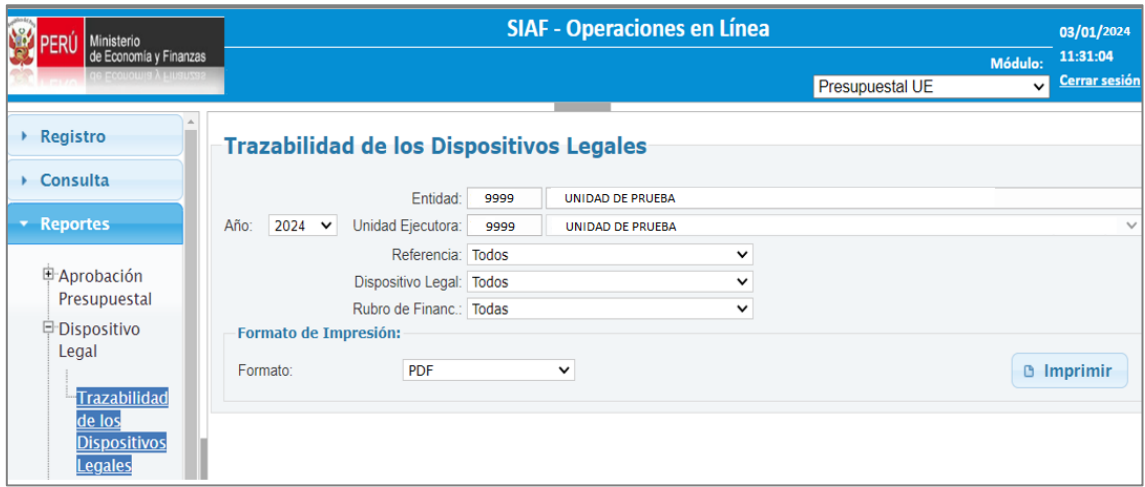

#### *Ilustración 1. Interfaz de Trazabilidad de los Dispositivos Legales (UE)*

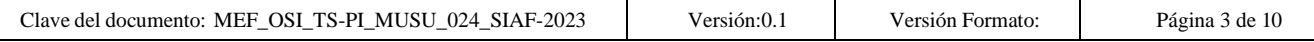

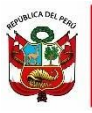

- **Año:** Se mostrará el año 2024 en adelante.
- Entidad: Se mostrará el código y nombre de la entidad.
- **Unidad Ejecutora:** Se mostrará el código y Nombre de la Unidad Ejecutora.
- **Referencia:** Por defecto se mostrará la opción **"Todos"** y un listado con las referencias a las cuales pertenecen los dispositivos legales registrados en las notas modificatorias.
- **Dispositivo Legal:** Por defecto se mostrará la opción **"Todos"** y un listado con los dispositivos legales registrados en las notas modificatorias que correspondan a la referencia seleccionada en el filtro anterior.
- **Rubro de Financ:** Por defecto se mostrará la opción **"Todos"** y un listado con los rubros registrados en las notas modificatorias vinculados a un dispositivo legal seleccionado en el filtro anterior.
- **Formato:** Los formatos en los cuales se pueden generar el reporte es PDF y EXCEL.
- Al ejecutar el botón Imprimir  $\boxed{a$  Imprimir se va a generar los siguientes reportes:

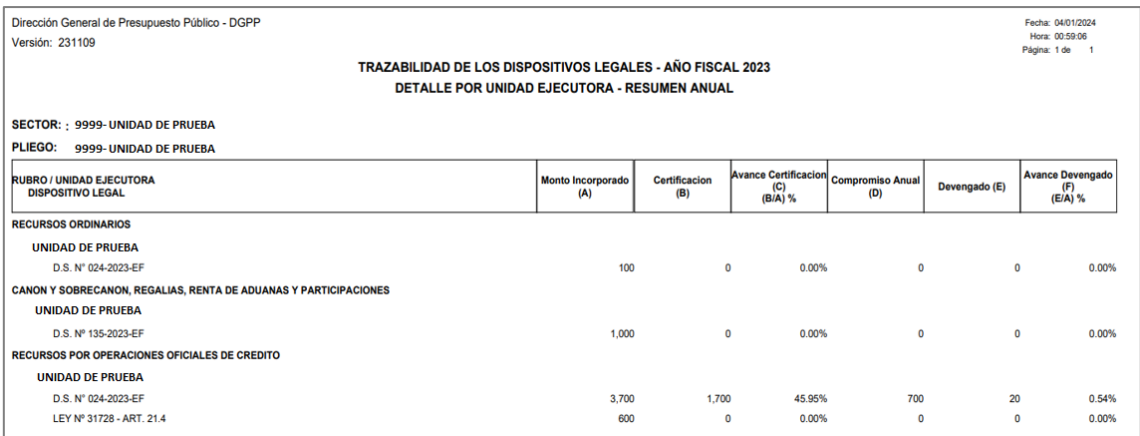

#### *Ilustración 2. Reporte de Trazabilidad de Dispositivos Legales - UE (PDF)*

#### *Ilustración 3. Reporte de Trazabilidad de Dispositivos Legales - UE (EXCEL)*

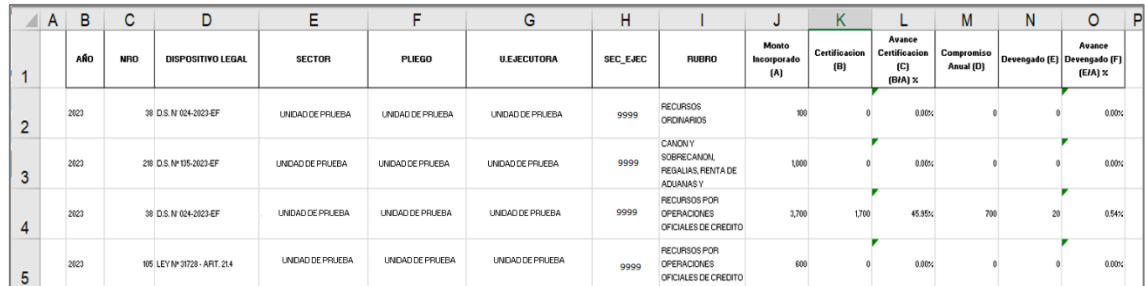

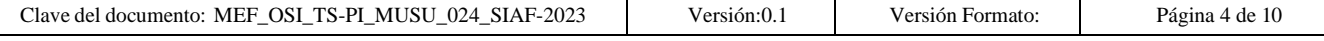

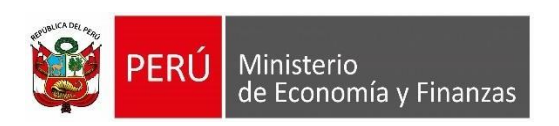

**3.2.** A nivel de Pliego y Pliego Integrador se van a visualizar los siguientes filtros para la generación de los reportes:

#### *Ilustración 4- Interfaz de Trazabilidad de Dispositivos Legales (Pliego y Pliego Integrador)*

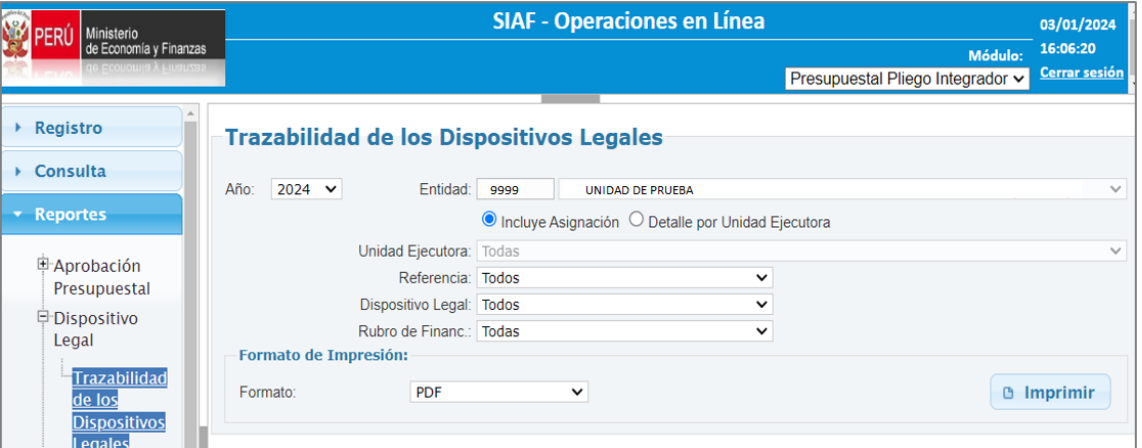

- **Año:** Se mostrará el año 2024 en adelante.
- Entidad: Se mostrará el código y nombre del Pliego o Pliego Integrador.
- **Incluye Asignación:** Al estar seleccionada esta opción el reporte a mostrar será "Consolidado a nivel Pliego".
- **Detalle por Unidad Ejecutora:** Al estar seleccionada esta opción el reporte a mostrar será "Detalle por unidad Ejecutora".
- **Unidad Ejecutora:** Por defecto se mostrará la opción **"Todos"** y también se mostrará un listado de las unidades ejecutoras del Pliego o Pliego integrador.
- **Referencia:** Por defecto se mostrará la opción **"Todos"** y un listado con las referencias a las cuales pertenecen los dispositivos legales registrados en las notas modificatorias.
- **Dispositivo Legal:** Por defecto se mostrará la opción **"Todos"** y un listado con los dispositivos legales registrados en las notas modificatorias que correspondan a la referencia seleccionada en el filtro anterior.
- **Rubro de Financ:** Por defecto se mostrará la opción **"Todos"** y un listado con los rubros registrados en las notas modificatorias vinculados a un dispositivo legal seleccionado en el filtro anterior.
- **Formato:** Los formatos en los cuales se pueden generar el reporte es PDF y EXCEL.

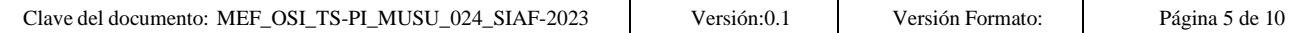

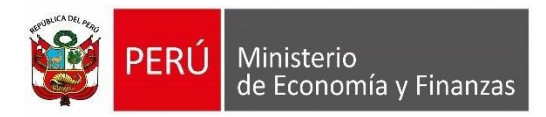

## Al ejecutar el botón Imprimir <sup>e Imprimir</sub> se va a generar los siguientes reportes en</sup> formato PDF:

#### *Ilustración 5. Reporte de Trazabilidad de Dispositivos Legales - Incluye Asignación (PDF)*

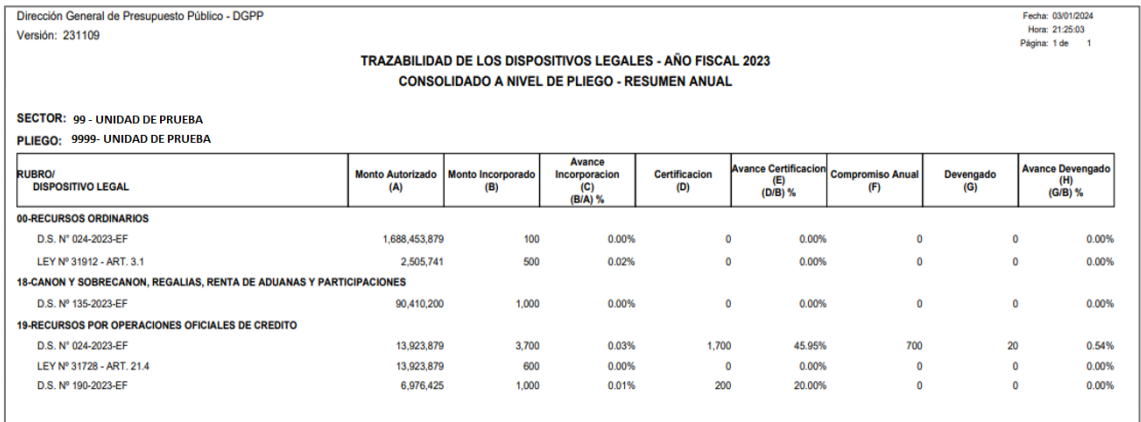

#### *Ilustración 6. Reporte de Trazabilidad de Dispositivos Legales - Detalle por Unidad Ejecutora (PDF)*

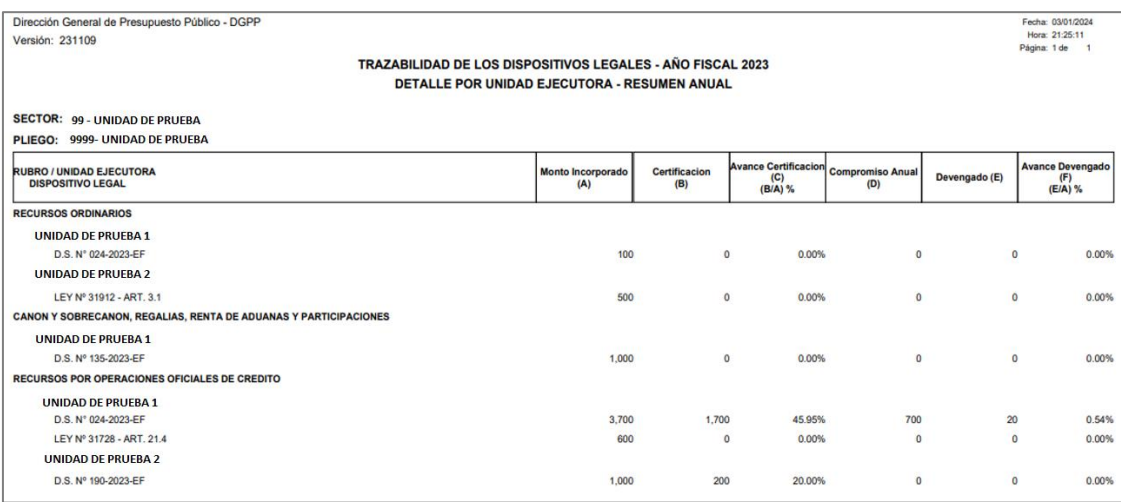

Al ejecutar el botón Imprimir **a Imprimir** se va a generar los siguientes reportes en formato EXCEL:

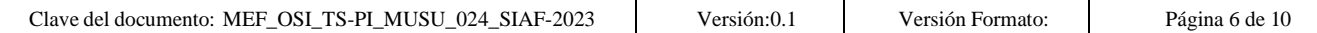

### *Ilustración 7. Reporte de Trazabilidad de Dispositivos Legales - Incluye Asignación (EXCEL)*

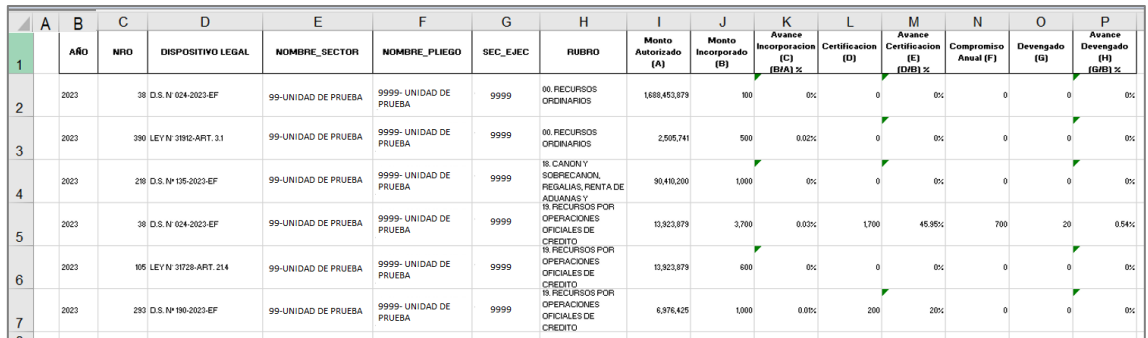

#### *Ilustración 8. Reporte de Trazabilidad de Dispositivos Legales - Detalle por Unidad Ejecutora (EXCEL)*

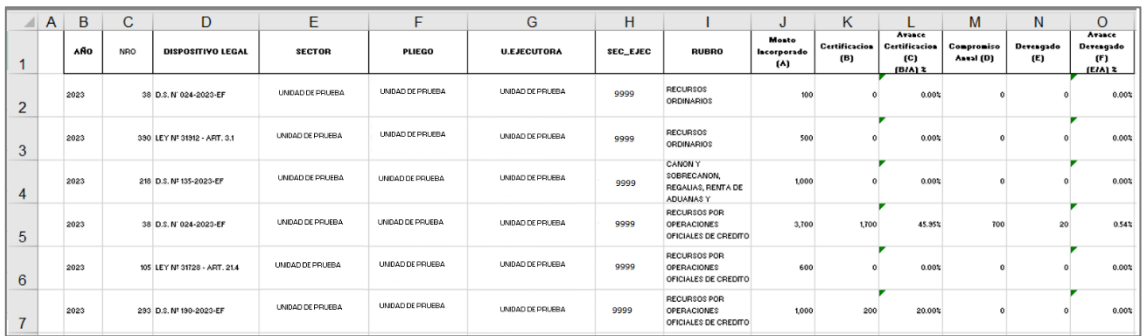

## <span id="page-6-0"></span>**4. Mensaje Informativo en la Certificación de crédito presupuestario**

**4.1.** Si el certificado fue registrado con el rubro 00,18 y 19 y no está vinculado a un dispositivo legal; se valida que el rubro, meta y clasificador registrados en la certificación tenga saldo de Marco vinculado a un dispositivo legal, al encontrar saldo muestra el siguiente mensaje informativo: **"Vincular la CPP al Dispositivo Legal que corresponde, estos recursos provienen de una Transferencia o un C.S. por D.S., D.U. o Ley".**

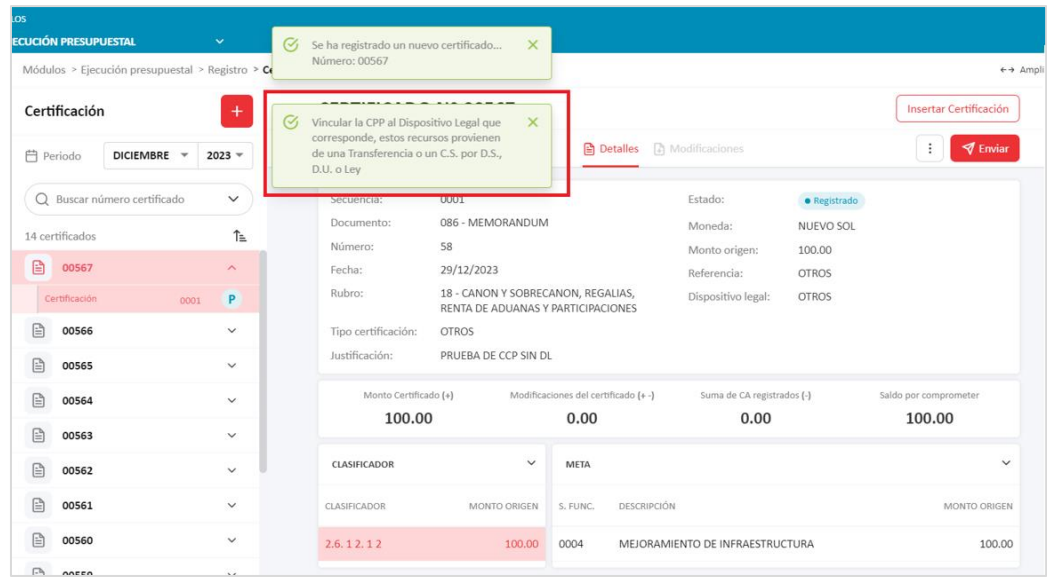

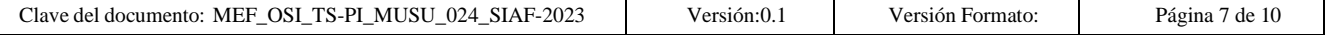

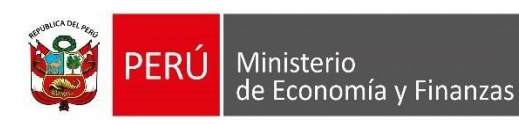

- <span id="page-7-0"></span>**5.1. Cuando la Certificación de Crédito Presupuestal está vinculado a un Dispositivo Legal (valor diferente a OTROS).**
	- Si la combinación del *Tipo de Recurso y Rubro* utilizado en el Compromiso Mensual está vinculada a un Dispositivo legal se valida que la referencia del DL sea igual a la matriculada por la DGPP, en caso sean diferentes se rechaza el compromiso mensual con el mensaje **"EL TIPO DE RECURSO UTILIZADO, NO COINCIDE CON EL DISPOSITIVO LEGAL QUE CORRESPONDE"**

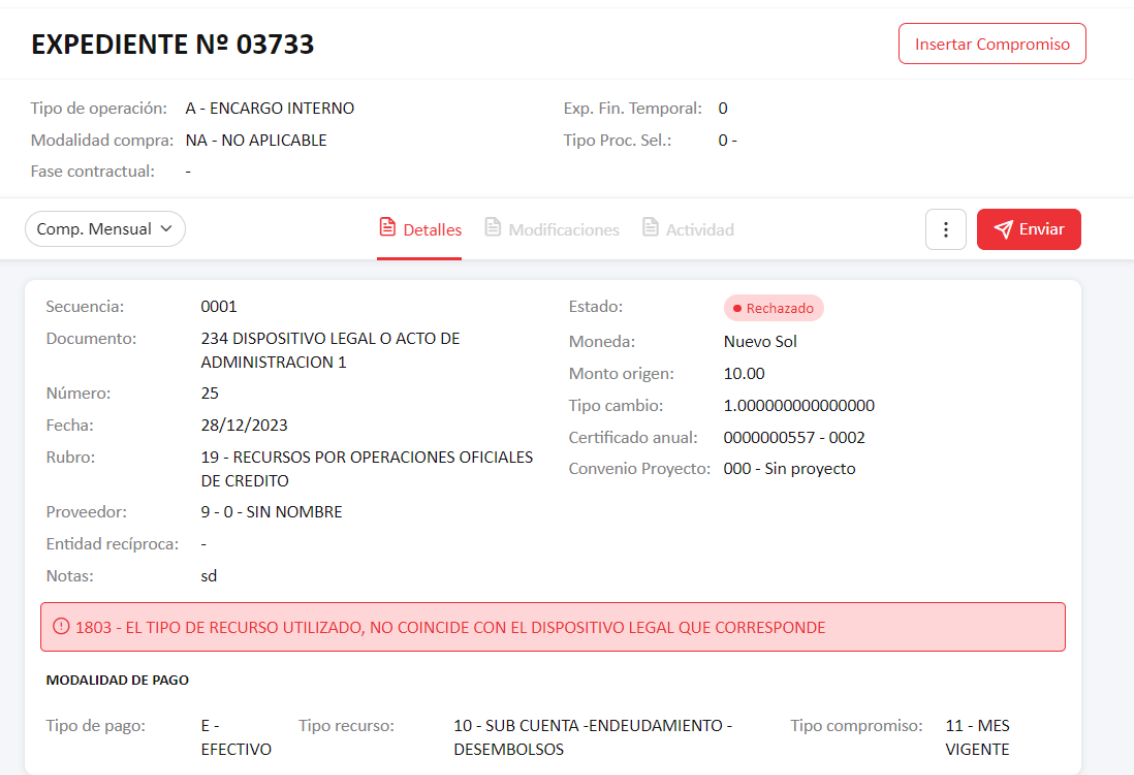

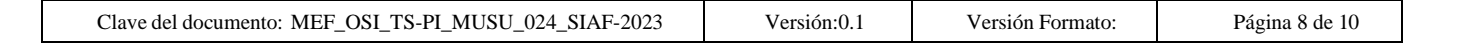

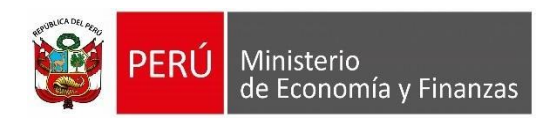

- **5.2. Cuando la Certificación de Crédito Presupuestal no está vinculado a un Dispositivo Legal (valor igual a OTROS).**
	- -Si la combinación del *Tipo de Recurso y Rubro* utilizado en el Compromiso Mensual existe en el control de DL de la DGPP, entonces se mostrará el rechazo con el mensaje: **"VINCULE EL DISPOSITIVO LEGAL A LA CERTIFICACIÓN QUE CORRESPONDE A LA OPERACIÓN".**

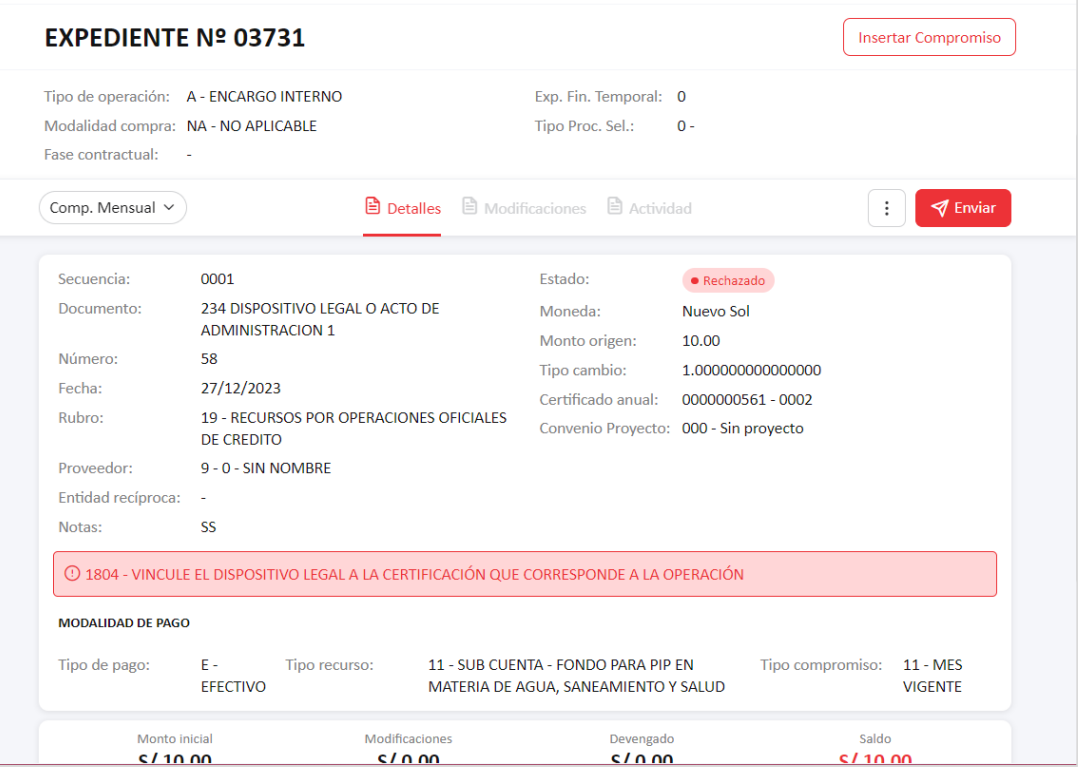

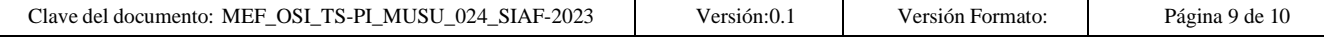

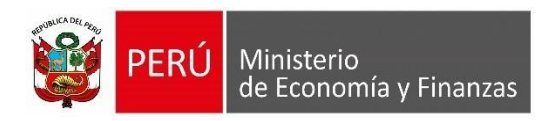

- Si la combinación del *Tipo de Recurso para los rubros 00 ,18 y 19* utilizado en el Compromiso Mensual no existen en el control de DL de la DGPP, se mostrará un mensaje informativo: **"SI LOS RECURSOS PROVIENEN DE UNA TRANSFERENCIA O UN C.S., DEBE VINCULAR EL DISPOSITIVO LEGAL AL CCP QUE CORRESPONDE A LA OPERACIÓN"** y ejecutar el proceso actual de aprobación.

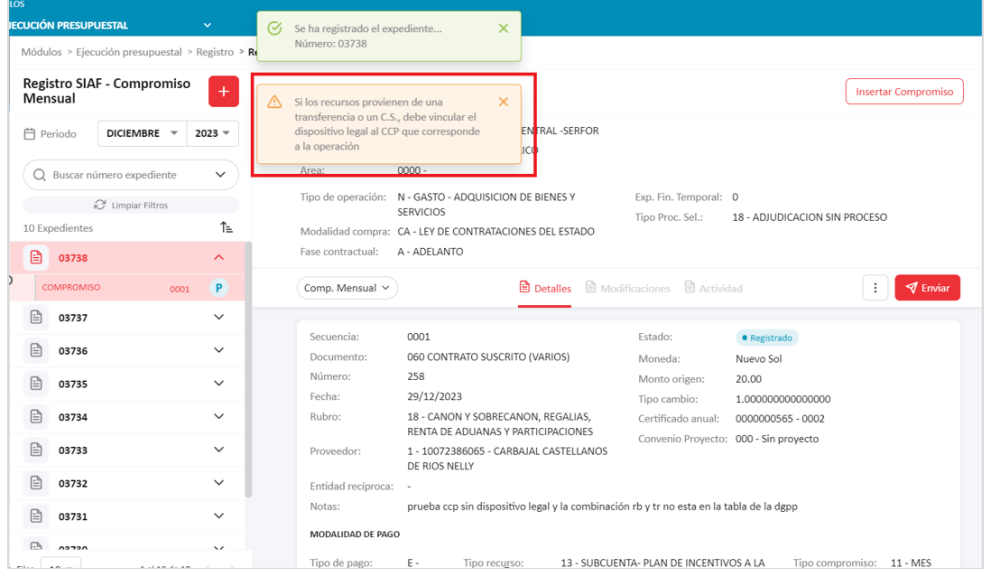

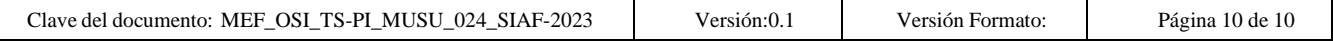